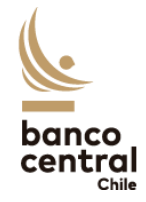

# Instructivo para Reportantes

Capítulo XII del Compendio de Normas de Cambios Internacionales (CNCI)

## Índice

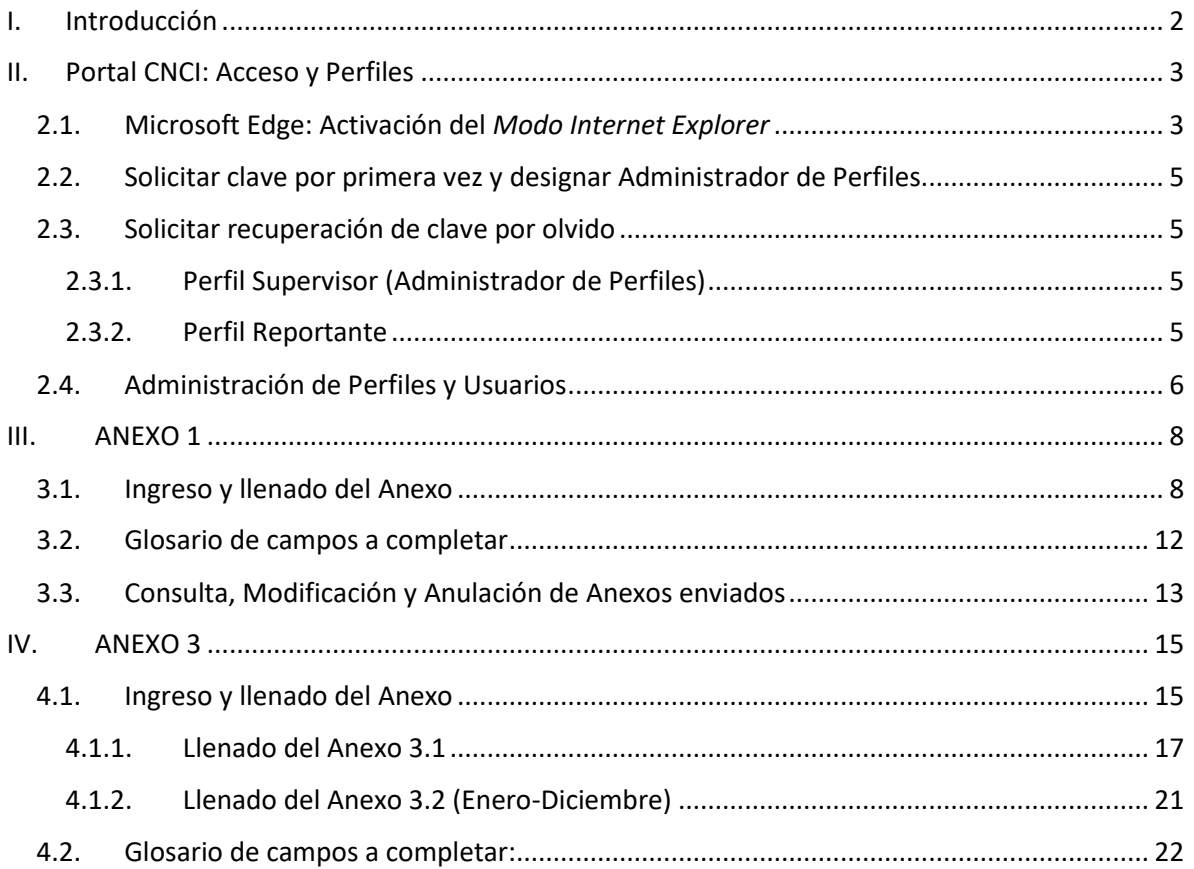

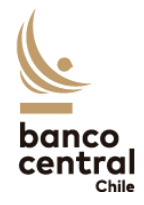

### <span id="page-1-0"></span>I. Introducción

El presente documento tiene como objetivo dar especificaciones e instrucciones para completar el Anexo 1 y Anexo 3 del Capítulo XII del Manual de Procedimientos y Formularios del Compendio de Normas de Cambios Internacionales (Manual del CNCI) a través de internet (<https://siweb.bcentral.cl/cnci>).

El Anexo 1 del Capítulo XII del CNCI, tiene por objetivo recopilar información respecto de inversiones, depósitos o créditos al exterior, realizados por personas domiciliadas o residentes en el país, de conformidad con lo señalado en el Capítulo XII del Compendio, sólo cuando dichas operaciones sean por montos mayores a 10.000 dólares, y se realicen con fondos disponibles en el extranjero a cualquier título, así como las correspondientes a inversiones realizadas por residentes con acciones o derechos sociales. También se utilizará para informar los pagos percibidos en el exterior, provenientes de operaciones realizadas al amparo de este Capítulo, cuando dichos pagos no sean retornados al país al momento de su percepción.

Por su parte, el Anexo 3 del Capítulo XII del CNCI recopila información de las operaciones de cambios internacionales de personas naturales y jurídicas domiciliadas en Chile con el objetivo de constituir inversiones en el exterior. Se incluyen las operaciones en Valores Extranjeros o CDV (Título XXIV de la Ley N° 18.045), depósitos o créditos al exterior, de conformidad con lo señalado en el Capítulo XII del Compendio, sea que los pagos o remesas al o del exterior, se realicen a través del M.C.F. o mediante la Disposición de Fondos mantenidos en el exterior.

De acuerdo con el Manual del CNCI, este Anexo se subdivide en dos: El Anexo 3.1, que entrega la información sobre inversiones y depósitos realizados en el exterior de manera trimestral; y el Anexo 3.2, el cual entrega información complementaria, que debe presentarse junto con la información correspondiente al cierre de diciembre de cada año. La obligación de informar ambos Anexos debe cumplirse a través de internet. Ambas planillas físicas se encuentran en sus respectivos Anexos, en el Manual del CNCI, los cuales están publicados en la página web del Banco Central ([https://www.bcentral.cl/web/banco-central/areas/compendio-de-normas-de-cambios](https://www.bcentral.cl/web/banco-central/areas/compendio-de-normas-de-cambios-internacionales)[internacionales](https://www.bcentral.cl/web/banco-central/areas/compendio-de-normas-de-cambios-internacionales)).

Cabe señalar que **este instructivo no reemplaza a los Capítulos, Anexos y Manuales del CNCI**, sino que es una guía para facilitar la confección del formulario que contendrá la información a presentar por parte de la entidad.

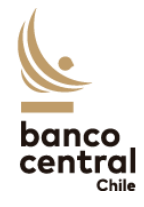

### <span id="page-2-0"></span>II. Portal CNCI: Acceso y Perfiles

El Portal de Formularios de Información del Compendio de Normas de Cambios Internacionales (Portal CNCI), ubicado en el sitio web <https://siweb.bcentral.cl/cnci>, es el canal que ha dispuesto el Banco Central de Chile para que las personas naturales y jurídicas sujetas a las obligaciones de reporte definidas en el CNCI den cumplimiento a dichos requerimientos de información.

Para acceder al Portal CNCI, la entidad deberá con una clave de acceso asociada al RUT de un usuario, y deberá hacerlo a través del navegador **Microsoft Edge**, activando el *Modo Internet Explorer*. A continuación, se describe el proceso de activación de dicha funcionalidad, así como el proceso de solicitud de clave por primera vez, recuperación de clave por olvido, y la administración de usuarios y perfiles en el Portal.

### <span id="page-2-1"></span>2.1. Microsoft Edge: Activación del *Modo Internet Explorer*

Para contar con todas las funcionalidades de la página web, el acceso al Portal CNCI (<https://siweb.bcentral.cl/cnci>) debe realizarse exclusivamente a través del navegador **Microsoft Edge**, habilitando el *Modo Internet Explorer*.

Abra Microsoft Edge y, en el menú de opciones (tres puntos al costado derecho de la pantalla), seleccione la opción *Configuración*. Luego, seleccione *Navegador Predeterminado*.

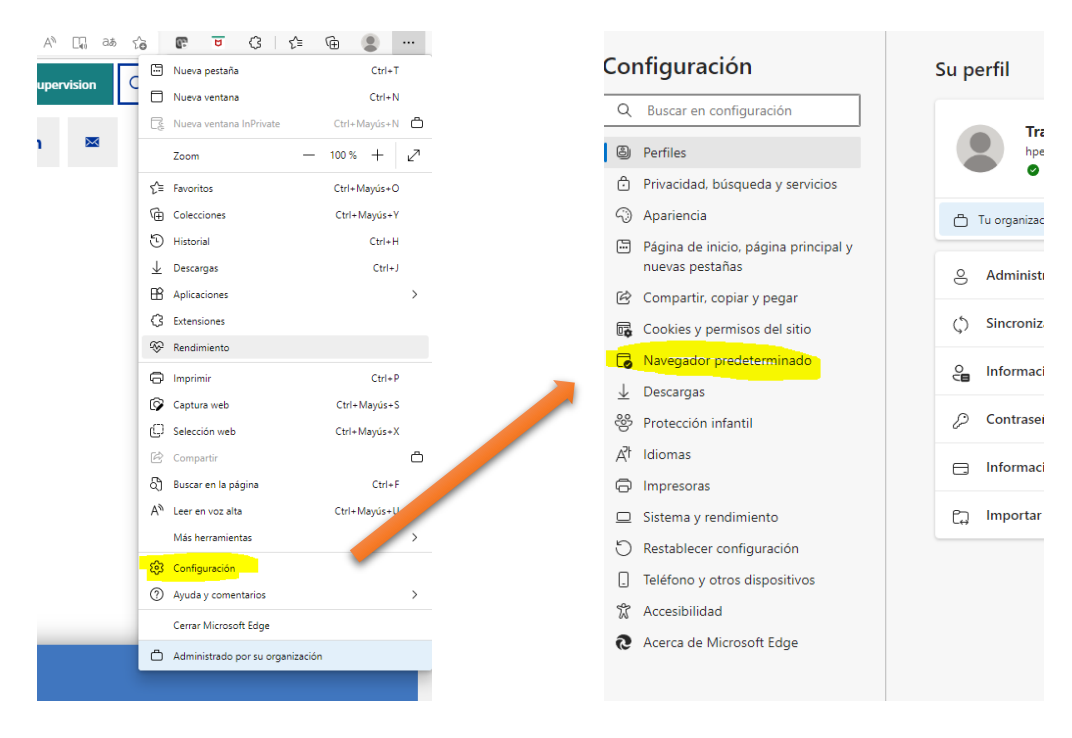

En la sección Compatibilidad de Internet Explorer, seleccione **Permitir** en el título Permitir que los sitios se vuelvan a cargar en el modo de Internet Explorer.

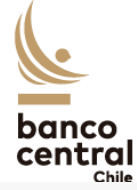

#### Compatibilidad de Internet Explorer Solo sitios no compatibles (recomendado)  $\vee$ Permitir que Internet Explorer abra sitios en Microsoft Edge 2 Al explorar Internet Explorer, puede elegir abrir automáticamente los sitios en Microsoft Edge **Permitir**  $\vee$ Permitir que los sitios se vuelvan a cargar en el modo de Internet Explorer (?) Al navegar en Microsoft Edge, si un sitio requiere Internet Explorer para ser compatible, puede optar por volver a cargarlo en modo de Internet Explorer Páginas del modo de Internet Explorer Agregar Estas páginas se abrirán en modo de Internet Explorer durante 30 días a partir de la fecha en que agregue la página. Todavía no se ha<br>agregado ninguna página a la lista del modo de Internet Explorer.

Luego, en el título *Páginas del modo de Internet Explorer*, agregue la dirección web del Portal CNCI: <https://siweb.bcentral.cl/cnci>

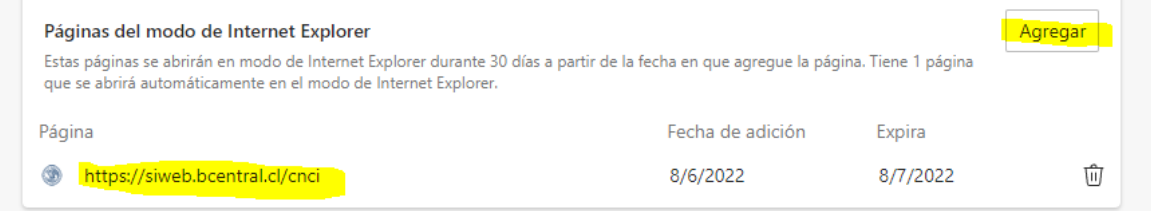

Finalmente, cierre Microsoft Edge y vuelva a ejecutarlo. Diríjase al Portal CNCI [\(https://siweb.bcentral.cl/cnci\)](https://siweb.bcentral.cl/cnci). Observará que la página se carga en el *Modo Internet Explorer*:

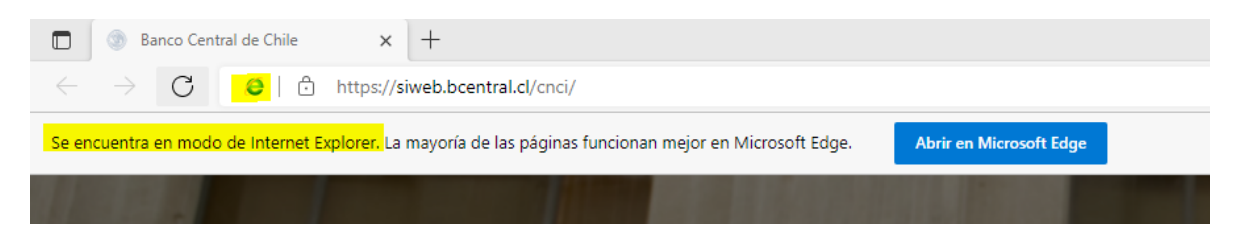

En caso de que este mensaje o logo no aparezcan, haga clic en el menú de opciones (tres puntos al costado derecho de la pantalla) y seleccione *Volver a cargar en modo Internet Explorer.*

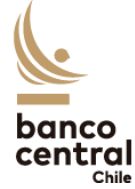

### <span id="page-4-0"></span>2.2. Solicitar clave por primera vez y designar Administrador de Perfiles

Para solicitar acceso al Portal CNCI a fin de reportar a nombre de una persona natural o jurídica, deberá llenar la **Carta solicitud de clave** respectiva firmada ante notario o con firma electrónica avanzada, y remitirla al Banco Central de Chile a través de la plataforma Contacto Central [\(http://contactocentral.bcentral.cl\)](http://contactocentral.bcentral.cl/).

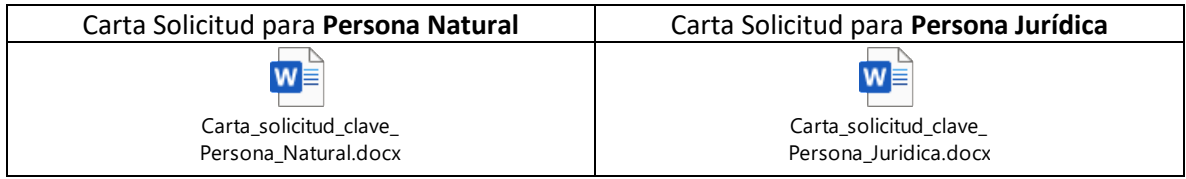

En dicha carta se individualizará un usuario que será designado como el **Administrador de Perfiles** representando a la persona natural o jurídica que se indique. Dicho usuario recibirá el perfil **Supervisor** en el Portal CNCI, el cual le permitirá crear nuevos usuarios con perfil Reportante y asignarles los permisos para reportar los Anexos del CNCI.

Unos días después de enviada la solicitud, recibirá un correo electrónico confirmando el procesamiento de su solicitud y otorgándole una clave temporal de acceso, la cual deberá cambiar una vez ingrese al Portal CNCI [\(https://siweb.bcentral.cl/cnci\)](https://siweb.bcentral.cl/cnci) por una de su uso exclusivo.

### <span id="page-4-1"></span>2.3. Solicitar recuperación de clave por olvido

### 2.3.1. Perfil Supervisor (Administrador de Perfiles)

<span id="page-4-2"></span>En caso de que el **Administrador de Perfiles** requiera recuperar su clave de acceso, deberá llenar la **Carta recuperar clave**, firmarla ante notario o con firma electrónica avanzada y remitirla al Banco Central de Chile a través de la plataforma Contacto Central [\(https://contactocentral.bcentral.cl\)](https://contactocentral.bcentral.cl/).

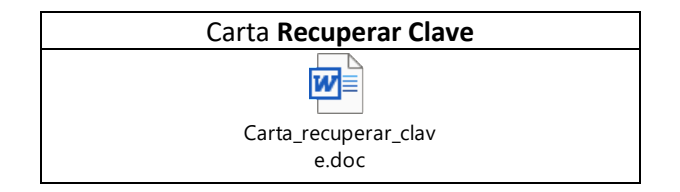

Unos días después de enviada la solicitud, recibirá un correo electrónico confirmando el procesamiento de su solicitud y otorgándole una clave temporal de acceso, la cual deberá cambiar una vez ingrese al Portal CNCI [\(https://siweb.bcentral.cl/cnci\)](https://siweb.bcentral.cl/cnci) por una de su uso exclusivo.

### 2.3.2. Perfil Reportante

<span id="page-4-3"></span>En caso de que un usuario con perfil **Reportante** requiera recuperar su clave de acceso, deberá solicitarlo directamente al Administrador de Perfiles de su institución. El Administrador de Perfiles deberá seguir las instrucciones que figuran en la sección Administración de Perfiles y Usuarios.

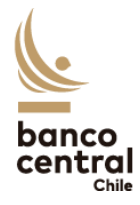

### <span id="page-5-0"></span>2.4. Administración de Perfiles y Usuarios

Para agregar nuevos usuarios o modificar los ya existentes, además de agregar o modificar los perfiles de reporte para éstos, deberá ingresar a la página web [\(http://siweb.bcentral.cl/cnci\)](http://siweb.bcentral.cl/cnci) utilizando el explorador **Microsoft Edge** (*Modo Internet Explorer* activado). Al ingresar, se debe seleccionar el rol de Supervisor en la empresa donde desea realizar los cambios:

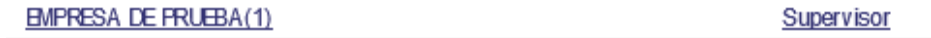

Luego, se debe hacer clic en el menú *Mantención > Usuarios*.

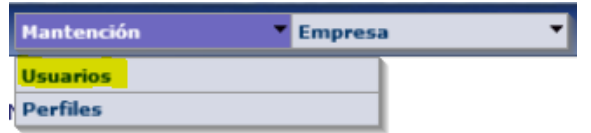

Se desplegará una tabla similar a la siguiente:

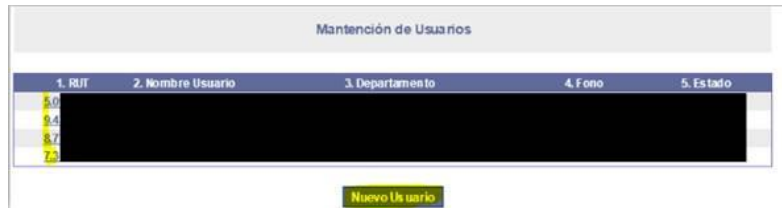

Para **crear un nuevo usuario**, se debe hacer clic en el botón **Nuevo usuario** y se debe llenar los datos requeridos.

Para **modificar un usuario ya existente**, en la lista de usuarios, se debe hacer clic en el RUT del usuario a modificar. Se despliega la siguiente pantalla:

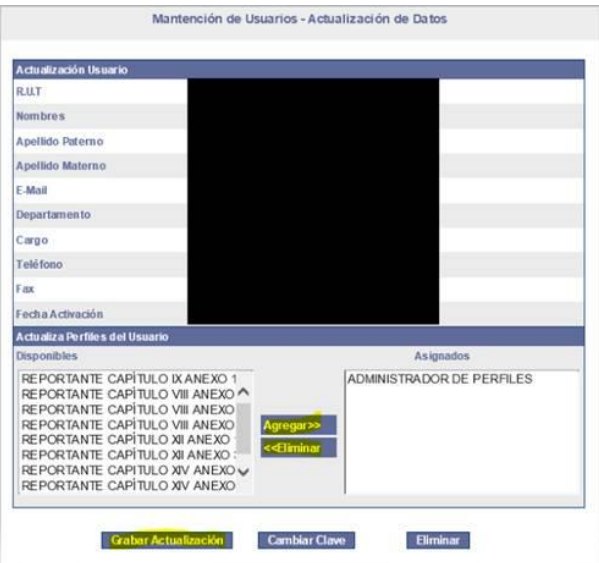

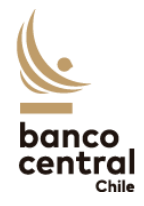

Se puede actualizar cualquiera de los campos, a excepción del RUT y la fecha de activación. En la sección *Actualiza Perfiles del Usuario*, podrá seleccionar los formularios que requiera asignar al usuario desde el lado izquierdo (para asignar más de uno, debe mantener oprimida la tecla *Ctrl* mientras hace clic en los formularios a seleccionar). Luego, debe hacer clic en *Agregar>>*.

Una vez realizados todos los cambios, debe hacer clic en *Grabar actualización*.

Para **eliminar un usuario existente**, en la lista de usuarios, se debe hacer clic en el RUT del usuario a eliminar. En la pantalla desplegada, debe hacer clic en el botón *Eliminar*.

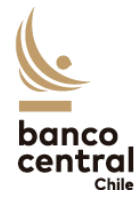

### <span id="page-7-0"></span>III. ANEXO 1

### <span id="page-7-1"></span>3.1. Ingreso y llenado del Anexo

Para llenar el Anexo 1 del Capítulo XII a través de internet, se debe ingresar a la página web del Banco Central [\(www.bcentral.cl\)](http://www.bcentral.cl/). Luego, seleccionar la pestaña "**Áreas**" > "**Reportes al BCCh**". Finalmente se debe ingresar en el link "**Formularios de información del Compendio de Normas de Cambios Internacionales**". También se puede acceder directamente a través del siguiente link: [https://siweb.bcentral.cl/cnci/.](https://siweb.bcentral.cl/cnci/)

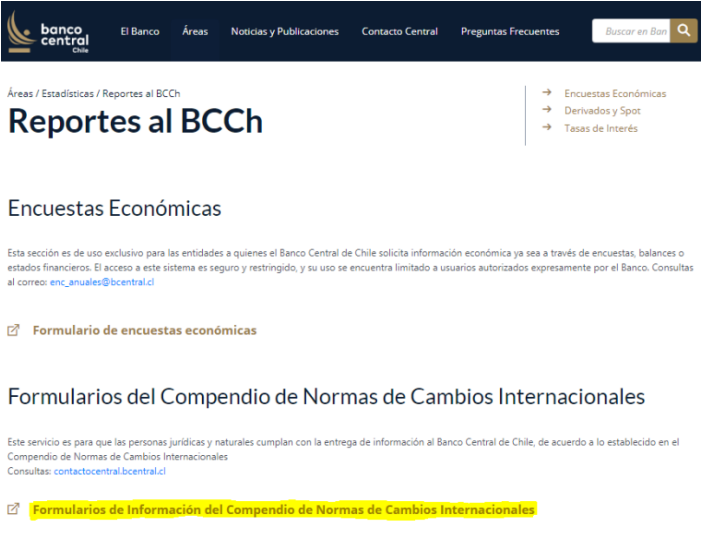

*Imagen 1: Acceso a los formularios de Información del CNCI.*

Posteriormente, se debe ingresar el RUT de un usuario junto con su clave respectiva.

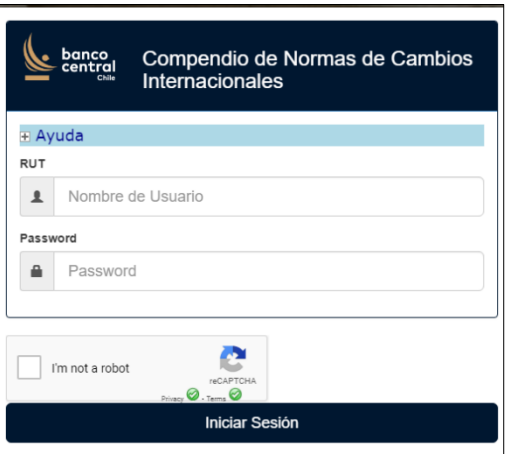

*Imagen 2: Ingreso de RUT asociado y clave.*

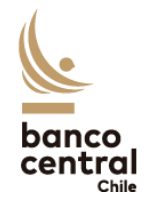

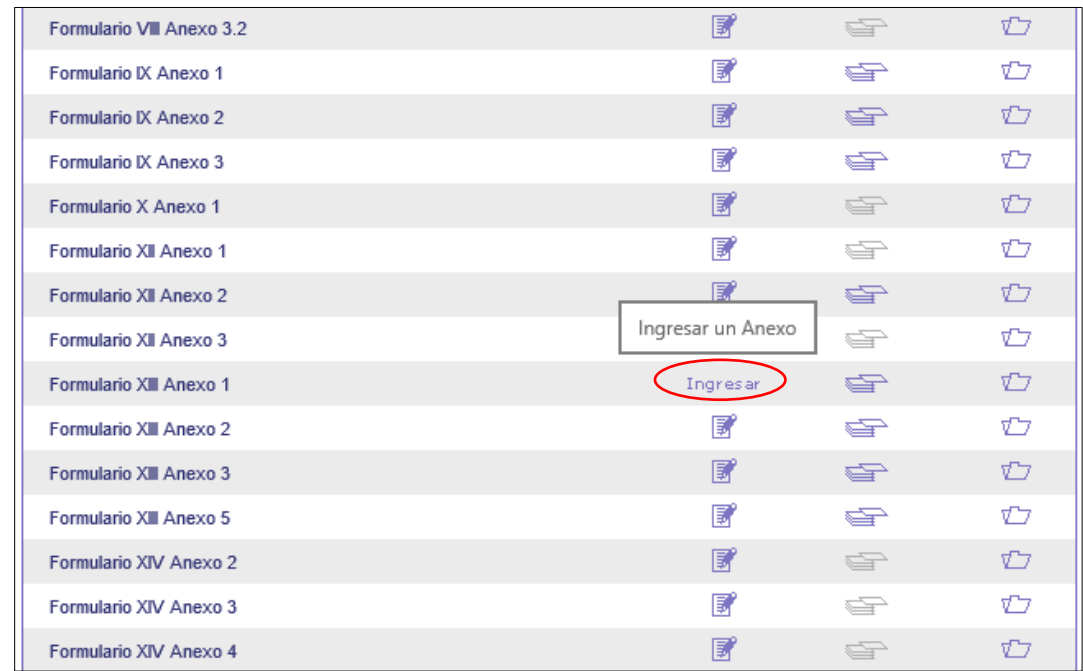

Luego de acceder, se debe seleccionar la opción "**Ingresar**" en el Anexo 1 del Capítulo XII.

*Imagen 3: Ingreso Anexo 1 Capítulo XII.*

Luego de Ingresar al Anexo, se mostrará una ventana en la cual se debe ingresar la información requerida en cada campo y seleccionar el periodo ingresado, que corresponde al mes y año que se informa. En el Anexo 1 publicado en la página web del Banco, se detalla la información de cada campo. Luego de ingresar los antecedentes se debe hacer clic en "**Inicializar**" para acceder al formulario.

|                           | <b>ANTECEDENTES GENERALES DEL INFORMANTE</b> |    |                                      |                                |
|---------------------------|----------------------------------------------|----|--------------------------------------|--------------------------------|
| Nombre o Razón<br>Social: | BANCO CENTRAL DE CHILE (OTRO)                | 5. | <b>Nombre Persona</b><br>Reportante: | IJOSE MANUEL RIVEROS NAVARRETE |
| <b>2. RUT:</b>            | 97.029.000-1                                 |    | 6.1 Fecha Operación:                 | 画                              |
| Dirección/Ciudad:         | <b>IAGUSTINAS 1180</b>                       |    | 6.2 Mes a Informar:                  | ◡<br>◡                         |
| Teléfono/Fax:<br>14.      | 56-2-6702158                                 |    | Fecha de Envio al Bco.<br>Central:   | 01/03/2019                     |
|                           |                                              |    | <b>Inicializar</b>                   |                                |

*Imagen 4: Ingreso de mes y año a informar.*

Luego de acceder al formulario, se deberán completar los campos señalados que van desde el N°8 al 13. En la sección [3.2](#page-11-0) de este artículo se explica con más detalle cada campo.

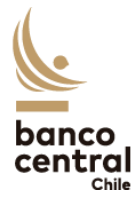

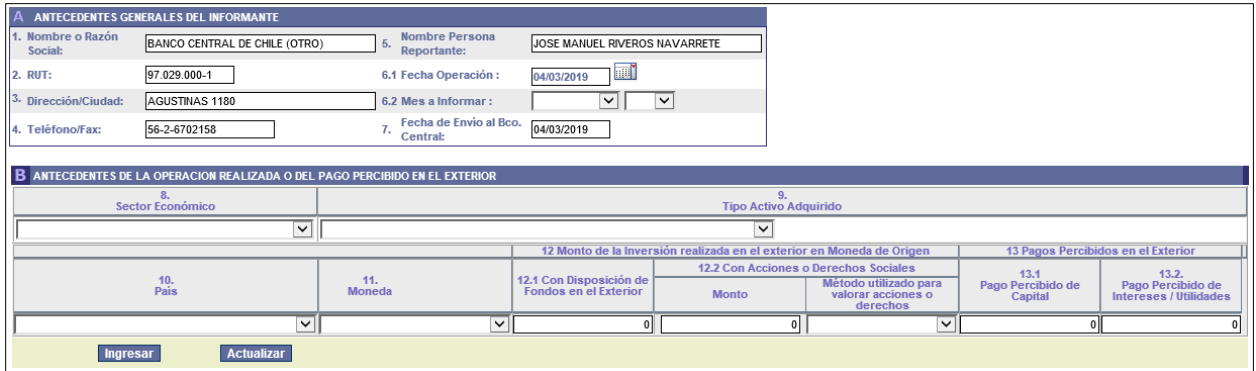

*Imagen 5: Formulario Anexo 1.*

Para obtener ayuda y especificaciones acerca de los datos que se deben ingresar, se debe colocar el cursor sobre el nombre de cada campo. Esta ayuda está disponible para los campos N°12 y 13.

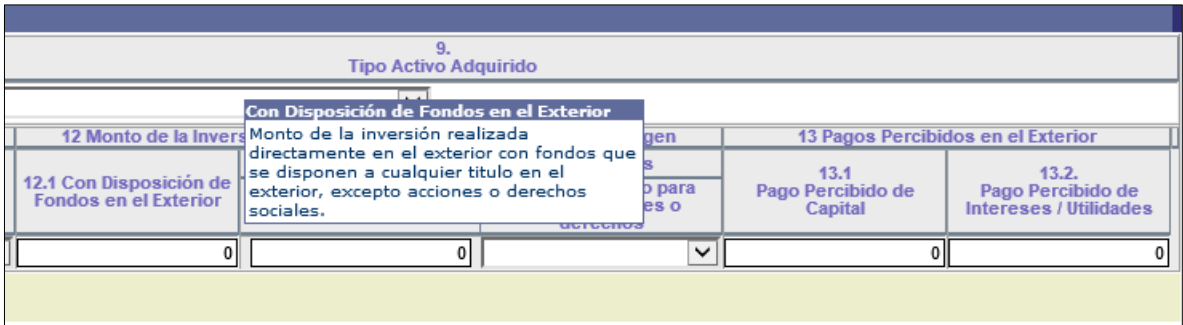

*Imagen 6: Ayuda Campo "Con disposición de Fondos en el Exterior".*

Una vez que se ingresen todos los antecedentes requeridos de la operación, se debe seleccionar la opción "**Ingresar**". Luego que se complete la información relacionada con la operación a informar, esta aparecerá en la parte inferior de la ventana en el cuadro "Detalle de operaciones realizadas o recuperadas en el exterior". Se podrán seguir añadiendo todas las operaciones necesarias, hasta informar todas las que cumplan los requisitos relacionados con el Anexo 1.

|        |                          | <b>B</b> DETALLE DE OPERACIONES REALIZADAS O RECUPERADAS EN EL EXTERIOR                |                                 |                                                                       |                                    |              |                                                         |
|--------|--------------------------|----------------------------------------------------------------------------------------|---------------------------------|-----------------------------------------------------------------------|------------------------------------|--------------|---------------------------------------------------------|
|        |                          |                                                                                        |                                 | 12 Monto de la Inversión realizada en el exterior en Moneda de Origen |                                    |              |                                                         |
|        |                          |                                                                                        |                                 |                                                                       | <b>12.1 Con Disposición</b>        |              | 12.2 Con Acciones o Derechos Sociales                   |
| Acción | Sector Económico         | <b>Tipo Activo Adquirido</b>                                                           | 10.<br>Pais<br>11.<br>Moneda    |                                                                       | de Fondos en el<br><b>Exterior</b> | <b>Monto</b> | Método utilizado para<br>valorar acciones o<br>derechos |
| ×<br>鬠 | (81) FINANCIEROS         | <b>Otros Activos Financieros</b>                                                       | <b>ESTADOS UNIDOS DOLAR USA</b> |                                                                       | 13,000                             | 0            |                                                         |
| ×<br>圛 | (41) CONSTRUCCION        | Instrumentos de Renta Fija de<br>Corto Plazo de emisores<br>residentes en el exterior. | <b>ESTADOS UNIDOS DOLAR USA</b> |                                                                       | 5.000                              | 7.000        | <b>Valor Libro</b>                                      |
|        | <b>Enviar Formulario</b> |                                                                                        |                                 |                                                                       |                                    |              |                                                         |

*Imagen 7: Detalle de operaciones ingresadas.*

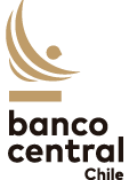

En este cuadro "Detalle de Operaciones" se tendrá la opción de eliminar la operación o modificarla. Para realizar estas acciones se debe presionar en los iconos de la columna "**Acción**".

|        | DETALLE DE OPERACIONES REALIZADAS O RECUPERADAS EN EL EXTERIOR |                                                                                        |                                 |                      |  |  |  |  |  |  |  |  |
|--------|----------------------------------------------------------------|----------------------------------------------------------------------------------------|---------------------------------|----------------------|--|--|--|--|--|--|--|--|
|        |                                                                |                                                                                        |                                 |                      |  |  |  |  |  |  |  |  |
| Acción | 8.<br>Sector Económico                                         | 9.<br><b>Tipo Activo Adquirido</b>                                                     | 10.<br>Pais                     | 11.<br><b>Moneda</b> |  |  |  |  |  |  |  |  |
| К      | (81) FINANCIEROS                                               | <b>Otros Activos Financieros</b>                                                       | <b>ESTADOS UNIDOS DOLAR USA</b> |                      |  |  |  |  |  |  |  |  |
| 孚      | (41) CONSTRUCCION                                              | Instrumentos de Renta Fija de<br>Corto Plazo de emisores<br>residentes en el exterior. | <b>ESTADOS UNIDOS DOLAR USA</b> |                      |  |  |  |  |  |  |  |  |
|        | <b>Enviar Formulario</b>                                       |                                                                                        |                                 |                      |  |  |  |  |  |  |  |  |

*Imagen 8: Eliminar o modificar operación.*

En caso de realizar una modificación, luego de seleccionar el ícono correspondiente, se abrirá nuevamente la ventana con los datos de la operación. Una vez modificados, se debe seleccionar la opción "**Actualizar**".

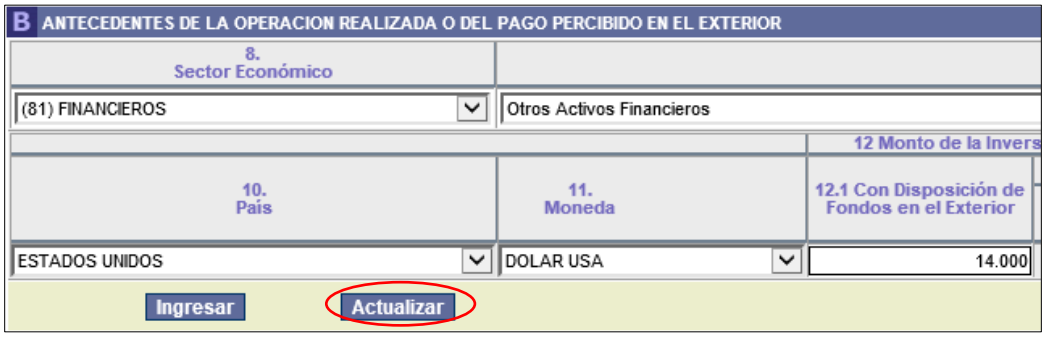

*Imagen 9: Actualizar datos de operación.*

Si todos los datos se encuentran correctamente ingresados y revisados, se debe presionar "**Enviar Formulario**". Finalmente se debe confirmar haciendo clic en la opción "**Si**".

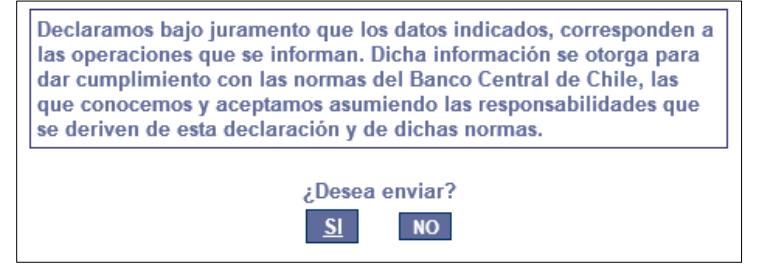

*Imagen 10: Confirmación de envío.*

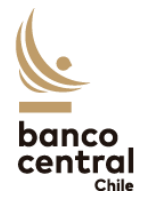

### <span id="page-11-0"></span>3.2. Glosario de campos a completar

Esta sección tiene como objetivo explicar de manera general los campos que deben completarse en el formulario, tanto para Internet como para su formato físico. El formato detallado de cada campo se encuentra en el Anexo N°1 del Capítulo XII del manual de procedimientos del CNCI.

**a) Antecedentes generales:** Para completar los siguientes campos se deben utilizar los códigos señalados en el [Anexo 5 del Capítulo I.](https://www.bcentral.cl/documents/33528/3113180/CapituloIAnexo5.pdf/6cbf85b8-f58a-91aa-beca-f56587824a94?t=1655134341107)

- 8 *Sector Económico*: Corresponde al giro o actividad económica en dónde se realiza la inversión o proviene el pago percibido en el exterior.
- 9 *- Tipo de activo adquirido:* Clasificación de acuerdo con el tipo de activo en el que se realiza la inversión o del cual proviene el pago percibido en el exterior.
- 10 *- País:* Corresponde al país en donde se realiza la inversión o de donde proviene el pago percibido del exterior.
- 11 *- Moneda:* Nombre de la moneda en la cual se realiza la inversión o en la que se percibe el pago proveniente del exterior.

**b) Campo 12 - Monto de la inversión realizada en el exterior en moneda de origen:** Estos campos se completan cuando se realizan inversiones, constituyen depósitos y/u otorgan créditos en el exterior, ya sea con fondos previamente dispuestos en el exterior o con acciones o derechos sociales. Según corresponda, los campos a llenar son:

- 12.1 *Con disposición de fondos en el exterior:* Corresponde al monto total de la inversión realizada en el exterior en cualquier título, por ejemplo, al comprar acciones en el exterior u otorgar un crédito.
- 12.2 Con Acciones o derechos sociales
	- o *Monto:* Corresponde al monto de la inversión materializada con acciones o derechos sociales, es decir, que la inversión se haga directamente con estos activos. Ejemplos de lo anterior son, que se pague un retiro en acciones o que bonos convertibles pasen a transformarse en acciones, es decir, son activos que no se pueden considerar como un desembolso monetario directamente por parte del inversionista, sino que provienen de otras fuentes. Es por lo anterior que se deben utilizar distintos métodos para valorar estas acciones o derechos.
	- o *Método utilizado para valorar acciones o derechos:* Corresponde al método utilizado para valorizar las acciones o derechos sociales relacionados con el monto. Los mecanismos para valorar los precios de las acciones o derechos son: Precio de adquisición (PA), Precio de Transacción Bursátil (PB) y Valor Libro (VL).

**c) Campo 13 - Pagos percibidos en el exterior:** Estos campos se completan cuando se retiran inversiones, se liquidan depósitos y/o se reciben amortizaciones de créditos otorgados, y los fondos percibidos quedan dispuestos en el exterior. Según corresponda, los campos a llenar son:

- 13.1 *Pago percibido de Capital:* Es el monto de capital percibido directamente en el exterior.
- 13.2 *Pago Percibido de Intereses/Utilidades:* Corresponde al monto recibido por intereses o utilidades recibidos directamente en el exterior.

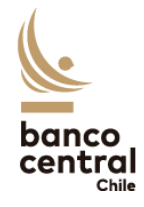

### <span id="page-12-0"></span>3.3. Consulta, Modificación y Anulación de Anexos enviados

Una vez que se hayan subido los Anexos, estos se pueden consultar a través del sistema con el fin de realizar revisiones o editarlos. **Es importante notificar al Banco Central de Chile, vía correo electrónico, que se han realizado modificaciones a los formularios, a fin de revisar su consistencia.**  Para esto, se debe ingresar al Portal CNCI y posteriormente seleccionar la opción "**Consultar**" relacionada con el Anexo 1 del Capítulo XII.

| Formulario VIII Anexo 3.1 | F, |     | v                           |
|---------------------------|----|-----|-----------------------------|
| Formulario VIII Anexo 3.2 | 冨  | s   | ū                           |
| Formulario IX Anexo 1     | 屝  | GP  | ヤフ                          |
| Formulario IX Anexo 2     | 冨  | ఆ⇒  | v                           |
| Formulario IX Anexo 3     | 冨  | *T  | $\pi$                       |
| Formulario X Anexo 1      | 冨  |     | Consulta de Anexos Enviados |
| Formulario XII Anexo 1    | ぼ  | ÷   | Consultar                   |
| Formulario XII Anexo 2    | 冨  | ఆ⇒  | ᠮᢇ                          |
| Formulario XII Anexo 3    | 冨  | ÷   | v                           |
| Formulario XIII Anexo 1   | 冨  | G.  | v                           |
| Formulario XIII Anexo 2   | ╔  | Ð   | ヤフ                          |
| Formulario XIII Anexo 3   | 屝  | ⇔   | v                           |
| Formulario XIII Anexo 5   | 冨  | GP. | ٣J                          |
| Formulario XIV Anexo 2    | ₽  | ÷   | v                           |
| Formulario XIV Anexo 3    | B  | ⇔   | ᠮᢇ                          |
|                           |    |     |                             |

*Imagen 11: Consulta de Anexos enviados.*

Posteriormente, se mostrará una nueva ventana, en dónde se podrá consultar el Anexo de acuerdo con el número de presentación, fecha de envío al Banco Central, periodo informado o estado del informe. Finalmente se debe hacer clic en "**Buscar"**.

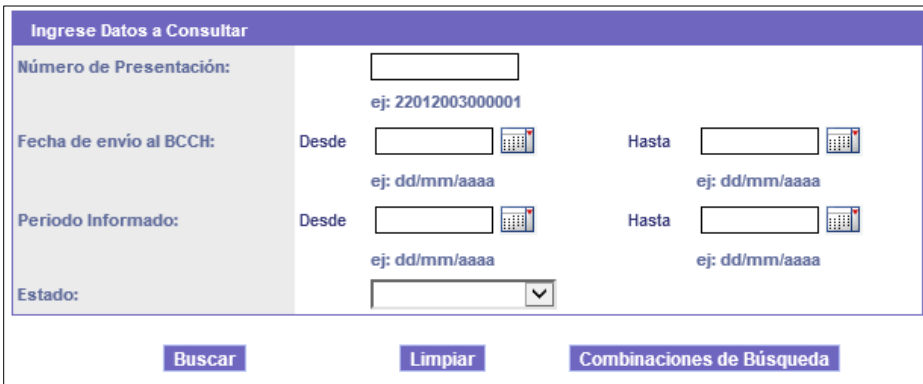

*Imagen 12: Datos búsqueda Anexo 1.*

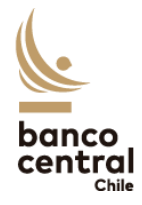

Una vez ingresados los datos, el sistema arrojará todos los formularios que coincidan con los datos de búsqueda. Luego, se deberá seleccionar el número de presentación, lo que abrirá la ventana con los datos del Anexo que se había completado previamente. Estos datos se podrán editar para ser reenviados dependiendo de su estado o si el Banco Central lo solicita.

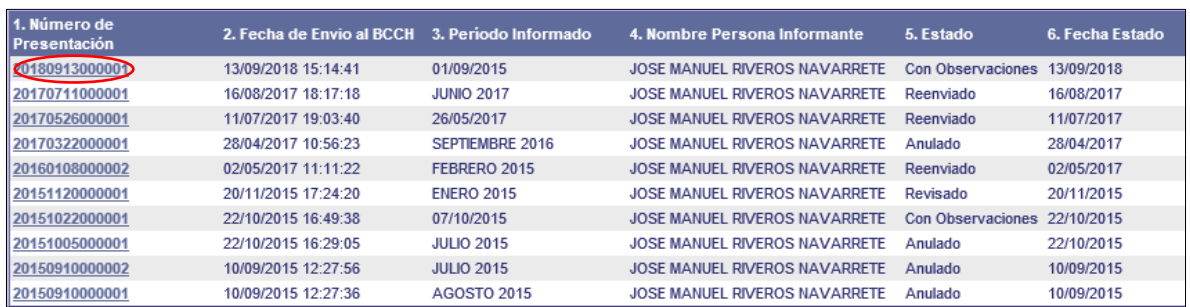

*Imagen 13: Formularios encontrados.*

Finalmente, luego de realizar todas las modificaciones necesarias, se debe hacer clic en "**Reenviar**" para subir el formulario nuevamente. También se puede anular el formulario haciendo clic en "**Anular Formulario**".

|            | 10.<br>Pais                                                             |  |                                            |  | 11.<br><b>Moneda</b> |                                    |              | 12.1 Con Disposición de<br><b>Fondos en el Exterior</b> |                                                            | 12.2 <sub>0</sub><br>Mo |  |  |
|------------|-------------------------------------------------------------------------|--|--------------------------------------------|--|----------------------|------------------------------------|--------------|---------------------------------------------------------|------------------------------------------------------------|-------------------------|--|--|
|            |                                                                         |  | $\checkmark$                               |  |                      |                                    | $\checkmark$ |                                                         | $\overline{0}$                                             |                         |  |  |
|            | Ingresar                                                                |  | <b>Actualizar</b>                          |  |                      |                                    |              |                                                         |                                                            |                         |  |  |
|            |                                                                         |  |                                            |  |                      |                                    |              |                                                         |                                                            |                         |  |  |
|            | <b>B</b> DETALLE DE OPERACIONES REALIZADAS O RECUPERADAS EN EL EXTERIOR |  |                                            |  |                      |                                    |              |                                                         |                                                            |                         |  |  |
|            |                                                                         |  |                                            |  |                      |                                    |              |                                                         |                                                            | 12 Monto de la Inv      |  |  |
| Acción     | 8.<br>Sector Fconómico                                                  |  | 9.<br><b>Tipo Activo Adquirido</b>         |  | 10.<br>Pais          |                                    |              | 11.<br>Moneda                                           | 12.1 Con Disposición<br>de Fondos en el<br><b>Exterior</b> |                         |  |  |
| 孚<br>×     | (13) PESCA                                                              |  | <b>Otros Activos</b><br><b>Financieros</b> |  |                      | <b>BAHAMAS ISLAS DOLAR USA</b>     |              |                                                         |                                                            |                         |  |  |
|            |                                                                         |  |                                            |  |                      |                                    |              |                                                         |                                                            |                         |  |  |
|            | Datos del Formulario                                                    |  |                                            |  |                      |                                    |              |                                                         |                                                            |                         |  |  |
|            | 1. Número de Presentación:                                              |  | 20180913000001                             |  |                      |                                    |              |                                                         |                                                            |                         |  |  |
|            | 2. Fecha de Presentación:                                               |  | 13/09/2018                                 |  |                      |                                    |              |                                                         |                                                            |                         |  |  |
| 3. Estado: |                                                                         |  | Con Observaciones                          |  |                      | <b>Ver</b><br><b>Observaciones</b> |              |                                                         |                                                            |                         |  |  |
|            |                                                                         |  | <b>Reenviar Formulario</b>                 |  | <b>Imprimir</b>      |                                    |              |                                                         | <b>Anular Formulario</b>                                   |                         |  |  |

*Imagen 14: Reenviar o Anular formulario Anexo 1.*

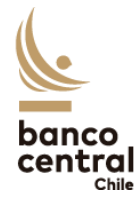

### <span id="page-14-0"></span>IV. ANEXO 3

### <span id="page-14-1"></span>4.1. Ingreso y llenado del Anexo

Para llenar el Anexo 3 del Capítulo XII a través de internet, se debe ingresar a la página web del Banco Central [\(www.bcentral.cl\)](http://www.bcentral.cl/). Luego, seleccionar la pestaña "**Áreas**" > "**Reportes al BCCh**". Finalmente se debe ingresar en el link "**Formularios de información del Compendio de Normas de Cambios Internacionales**". También se puede acceder directamente a través del siguiente link: [https://siweb.bcentral.cl/cnci/.](https://siweb.bcentral.cl/cnci/)

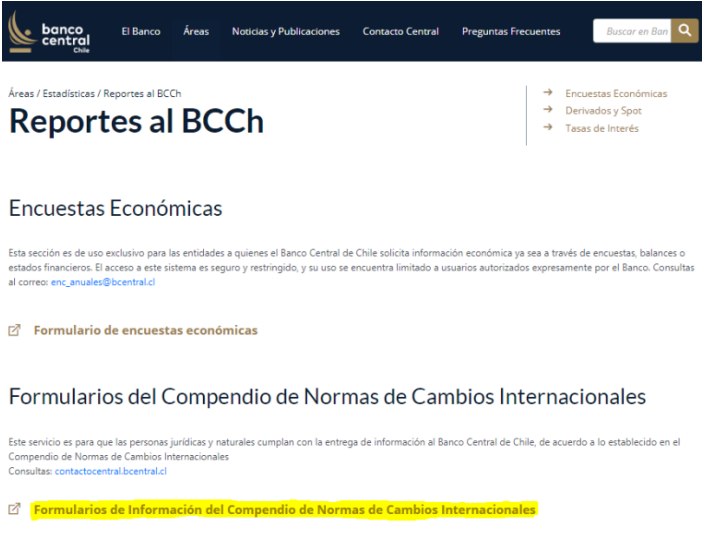

*Imagen 1: Acceso a los formularios de Información del CNCI.*

Posteriormente, se debe ingresar el RUT de un usuario junto con su clave respectiva.

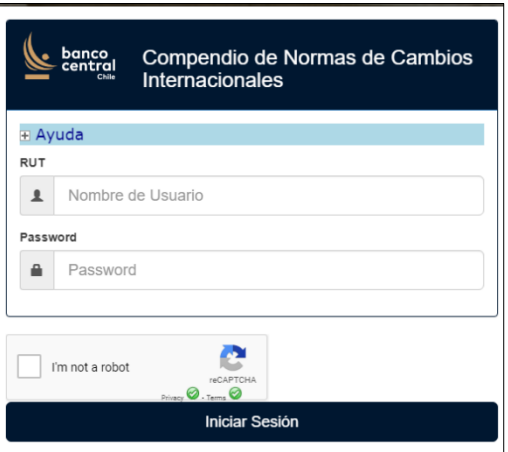

*Imagen 2: Ingreso de RUT asociado y clave.*

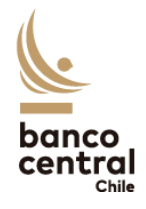

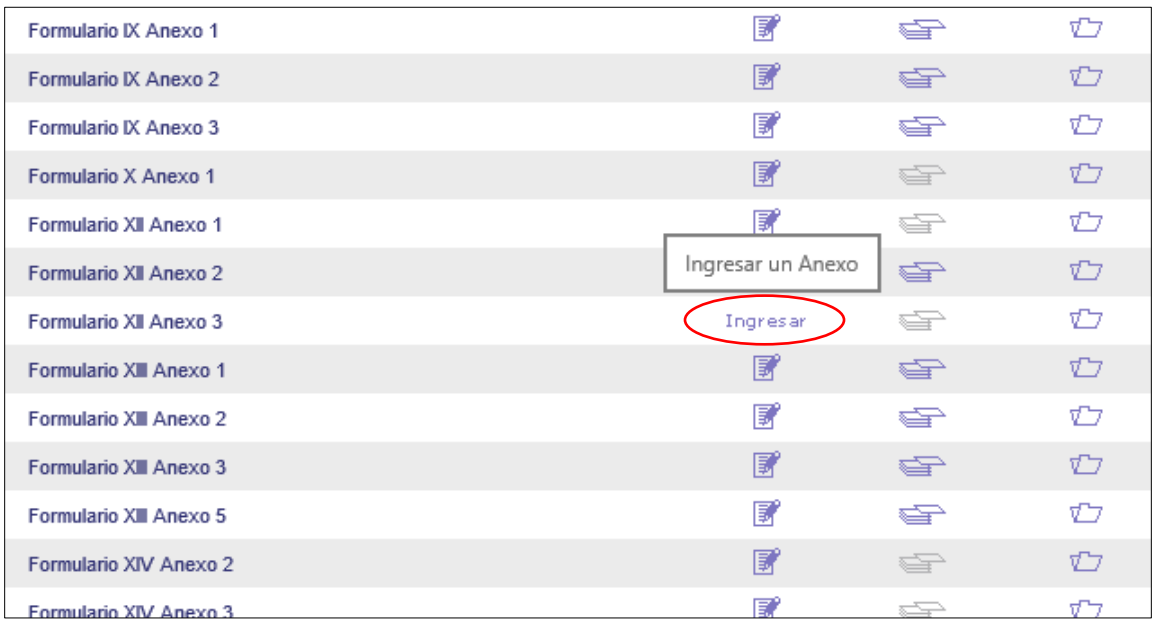

Luego de acceder, se debe seleccionar la opción "**Ingresar**" en el Anexo 3 del Capítulo XII.

*Imagen 17: Ingreso Anexo 3 Capítulo XII.*

Luego de Ingresar al Anexo, se mostrará una ventana en la cual se debe ingresar la información requerida en cada campo y seleccionar el periodo ingresado, que corresponde al trimestre y año que se informa. Cabe recordar que los períodos son **acumulados al cierre del trimestre** respectivo, vale decir: Enero-Junio contempla las operaciones desde el 01 de enero al 30 de junio del año, mientras que Enero-Diciembre debe considerar las operaciones de todo el año.

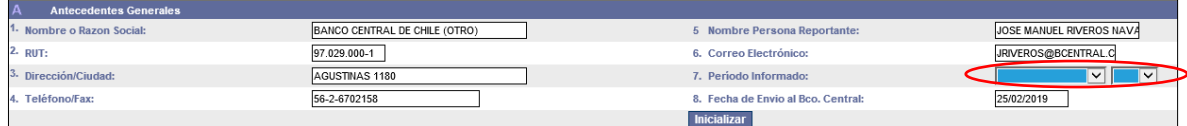

*Imagen 18: Ingreso de trimestre y año a informar.*

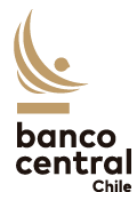

#### <span id="page-16-0"></span>4.1.1. Llenado del Anexo 3.1

Una vez que se seleccione el periodo informado, se abrirá una nueva ventana que mostrará un cuadro con todos los campos del Anexo 3.1, estos van del N°10 al N°25.

| <b>B.1 INFORME DE INVERSION DIRECTA EN EL EXTERIOR</b>                                                     |                                 |          |                                               |              |                                                          |                                               |              |                           |              |                                                                                |
|----------------------------------------------------------------------------------------------------|---------------------------------|----------|-----------------------------------------------|--------------|----------------------------------------------------------|-----------------------------------------------|--------------|---------------------------|--------------|--------------------------------------------------------------------------------|
|                                                                                                    |                                 |          |                                               |              | <b>TRANSACCIONES</b>                                     |                                               |              |                           |              |                                                                                |
| 9. Tipo de Activo                                                                                          | 10.<br>Saldo Inicial<br>$(+/-)$ |          | 11.<br>Compras/aportes de<br>capital<br>$(+)$ |              | 12. Retiros de<br>Capital                                | 13.<br><b>Otras</b><br>Variaciones<br>$(+/-)$ |              | 14.<br><b>Saldo Final</b> |              | 15.<br>Utilidades o pérdidas<br>generadas en el<br>periodo                     |
| (a.1) Inversión Directa en Derechos o Acciones de Empresas o Sociedades residentes en el exterior.         | 5.850.000                       |          | $\mathfrak{a}$                                |              | 0                                                        | 0                                             |              | $\Omega$                  |              |                                                                                |
| <b>B.2 INFORME DE OTRAS INVERSIONES EN EL EXTERIOR</b>                                                     |                                 |          |                                               |              |                                                          |                                               |              |                           |              |                                                                                |
|                                                                                                    |                                 |          |                                               |              | <b>TRANSACCIONES</b>                                     |                                               |              |                           |              |                                                                                |
| 19.<br><b>Tipo de Activo</b>                                                                               | 20.<br>Saldo Inicial            |          | 21.<br>Compras/aportes<br>de capital<br>$(+)$ |              | 22. Ventas, retiros<br>de capital y<br>rescates<br>$(-)$ | 23.<br><b>Otras Variaciones</b><br>$(+/-)$    |              | 24.<br><b>Saldo Final</b> |              | 25.<br>Intereses/<br>dividendos/<br>utilidades.<br>percibidos en el<br>periodo |
| (a.2) Inversión de Cartera en Derechos o Acciones de Empresas o Sociedades residentes en el exterior.      |                                 | $\Omega$ |                                               | $\Omega$     |                                                          | $\mathbf{r}$                                  | $\Omega$     |                           | $\Omega$     | $\Omega$                                                                       |
| (a.3) Inversión de Cartera en Títulos de emisores residentes en Chile (ADRs, URs, etc.)                    |                                 |          |                                               | $\bf{0}$     |                                                          |                                               | $\Omega$     |                           | $\Omega$     | $\overline{0}$                                                                 |
| (b.1) Bonos y Pagarés de emisores residentes en el exterior.                                               |                                 |          |                                               |              |                                                          |                                               | n            |                           |              | $\mathbf{0}$                                                                   |
| (b.2) Bonos y Pagarés de emisores residentes en Chile colocados en el exterior.                            |                                 |          |                                               | $\mathbf{0}$ |                                                          |                                               | $\Omega$     |                           | $\mathbf{0}$ | $\Omega$                                                                       |
| (c.1) Instrumentos de Renta Fija de Corto Plazo de emisores residentes en el exterior.                     |                                 |          |                                               |              |                                                          |                                               | $\Omega$     |                           |              | $\Omega$                                                                       |
| (c.2) Instrumentos de Renta Fija de Corto Plazo de emisores residentes en Chile, colocados en el exterior. |                                 |          |                                               | $\Omega$     |                                                          |                                               | $\Omega$     |                           | $\Omega$     | $\mathbf{0}$                                                                   |
| (d) Créditos Otorgados al Exterior.                                                                        |                                 |          |                                               | $\Omega$     |                                                          |                                               | $\Omega$     |                           | $\Omega$     | $\mathbf{0}$                                                                   |
| (e.1) Depósitos a plazo Constituidos en el Exterior.                                                       |                                 |          |                                               | $\mathbf{0}$ |                                                          |                                               | $\mathbf{0}$ |                           | $\Omega$     | $\overline{0}$                                                                 |
| (f) Otros Activos Financieros                                                                              |                                 | $\Omega$ |                                               | $\Omega$     |                                                          |                                               | $\Omega$     |                           |              | $\Omega$                                                                       |
| (g) Otros Activos NO Financieros                                                                           |                                 |          |                                               |              |                                                          |                                               |              |                           |              |                                                                                |
| <b>TOTALES</b>                                                                                             |                                 |          |                                               |              |                                                          |                                               | $\Omega$     |                           | $\Omega$     | $\Omega$                                                                       |

*Imagen 19: Parte de cuadro Anexo 3.1.*

El cuadro señalado, se separa en inversión directa y en otras inversiones. Para obtener ayuda y especificaciones acerca de los datos que se deben ingresar, se debe colocar el cursor sobre el nombre de cada campo. En la sección 4.2 de este instructivo se explica con más detalle cada campo.

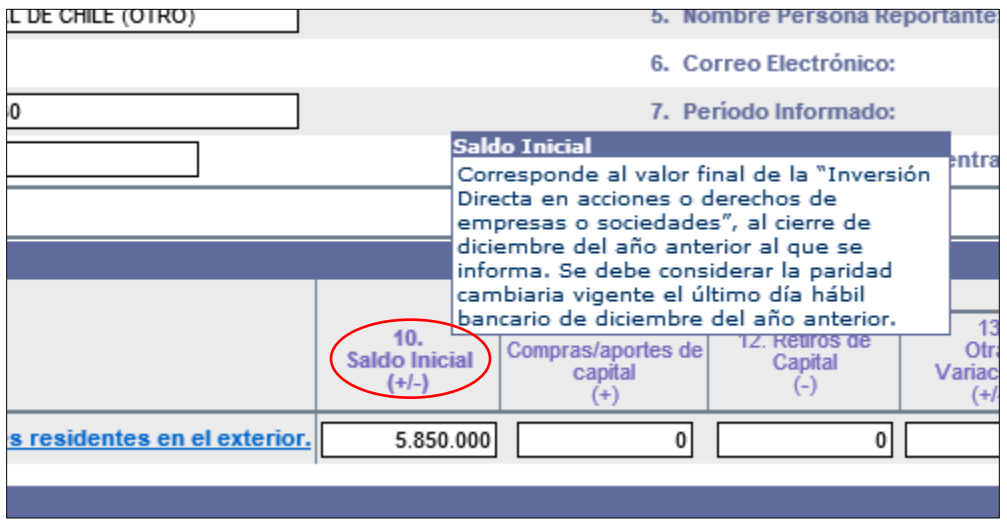

*Imagen 20: Ayuda campo "Saldo Inicial".*

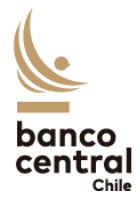

En cuanto a los saldos, siempre el **saldo inicial** corresponderá al *stock* de inversiones al cierre de diciembre del año anterior al que se informa. Luego, se debe completar con los movimientos y variaciones que ocurrieron en el periodo. Los números deben ser enteros, sin decimales, de lo contrario, el sistema arrojará un error.

Cabe destacar que **las cifras del informe deben presentarse en Dólares de los Estados Unidos.** En caso de que el saldo esté denominado en otras monedas, deberá utilizarse para la conversión la paridad publicada por el Banco Central para el último día hábil del período a informar. Asimismo, si una parte del saldo está denominado en pesos chilenos, deberá utilizar el tipo de cambio del Dólar Observado publicado por el Banco Central para el último día hábil del período a reportar. En la página web del Banco Central puede encontrar dichos valores.

El **saldo final** de cada tipo de activo **siempre** debe calzar con el saldo inicial y las transacciones que se realizaron en el periodo a informar, de no ser así, el sistema no permitirá enviar el archivo.

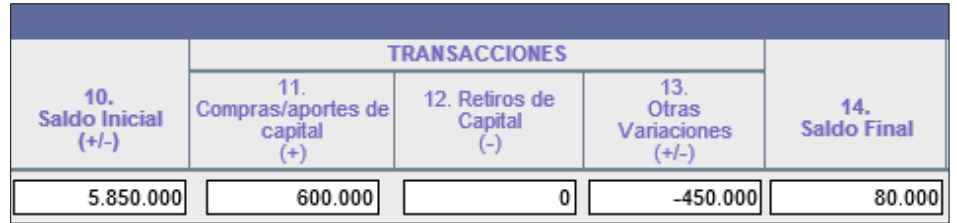

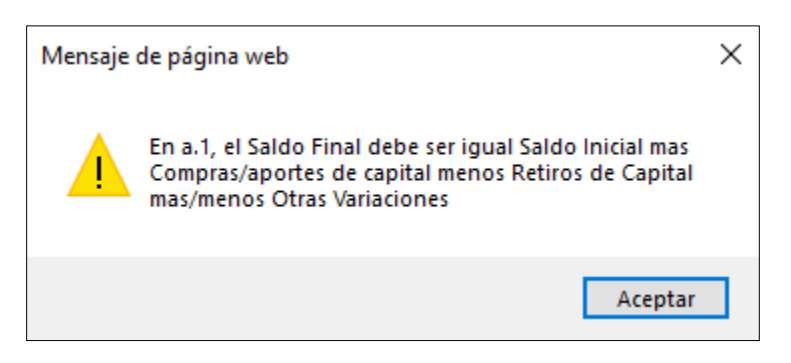

*Imagen 21: montos correctamente ingresados.*

*Imagen 22: Error entre saldo inicial, final y transacciones.*

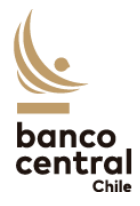

Adicionalmente, para el cuadro de "Otras inversiones en el exterior", se deben completar los campos del N°26 al 29 que corresponden al desglose, en porcentaje, de la inversión en relación con el saldo final. Los campos mencionados anteriormente, se explicarán con más detalles en la sección 2.2 de este artículo.

En caso de que una parte de las inversiones, depósitos o créditos otorgados esté denominada en pesos chilenos, deben reportarse **adicionalmente** en el cuadro que se despliega al hacer clic en el botón **Ingresar inversiones en CLP**.

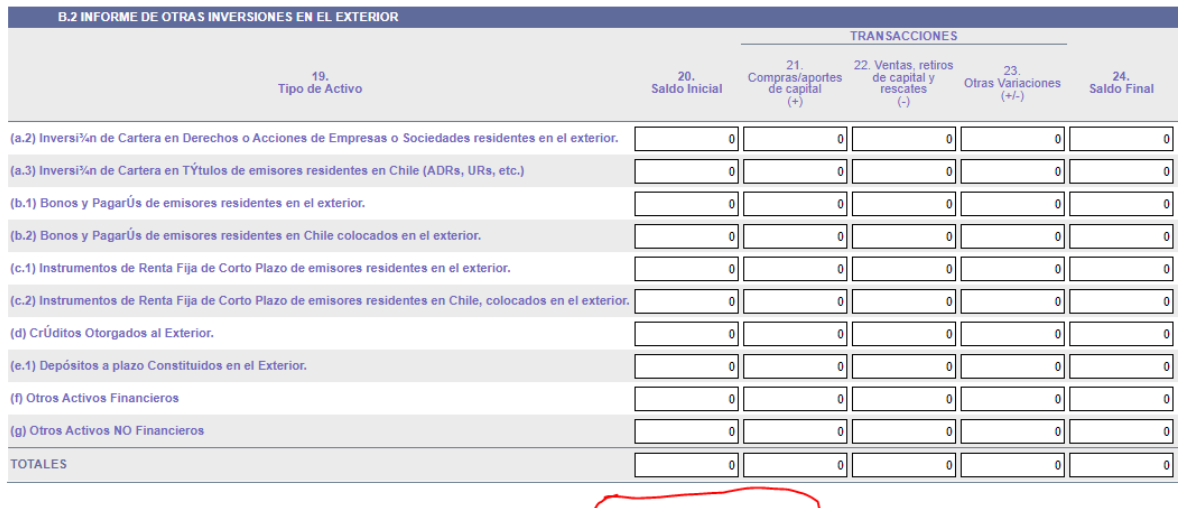

es en CLP

1 El concepto de inversiones aludido, salvo disposición expresa en contrario, comprende tanto las inversiones como los depósitos y créditos referidos en el Capítulo XII del Compendio.

Enviar Limpiar

*Imagen 23: Botón Ingresar Inversiones en CLP*

| <b>INVERSIONES EN EL EXTERIOR DENOMINADAS EN PESOS</b>                                                       |                      |                                                     |                                         |                                     |                    |                                                                          |                                                                  |                                                                                                   |                                                                       |                                                                    |  |
|----------------------------------------------------------------------------------------------------|----------------------|-----------------------------------------------------|-----------------------------------------|-------------------------------------|--------------------|--------------------------------------------------------------------------|------------------------------------------------------------------|---------------------------------------------------------------------------------------------------|-----------------------------------------------------------------------|--------------------------------------------------------------------|--|
|                                                                                                    |                      |                                                     | <b>TRANSACCIONES</b>                    |                                     |                    |                                                                          |                                                                  | Porcentaie en relación con el saldo final                                                         |                                                                       |                                                                    |  |
| 19.<br>Tipo de Activo                                                                                        | 20.<br>Saldo Inicial | Compras/aportes de 22. Ventas, retiros de<br>capita | capital y rescates<br>$\left( -\right)$ | 23.<br>Otras Variaciones<br>$(+/-)$ | 24.<br>Saldo Final | 25.<br>Intereses/ dividendos/<br>utilidades, percibidos<br>en el periodo | 26<br>Con el controlador o<br>coligante del<br>inversionista (%) | Con entidades controladas<br>por el inversionista o sus<br>sociedades filiales o<br>coligadas (%) | 28.<br>Con otras personas<br>relacionadas con el<br>inversionista (%) | 29.<br>Con personas no<br>relacionadas con el<br>Inversionista (%) |  |
| (b.1.1) Bonos y PagarÚs de emisores residentes en el exterior.                                               |                      |                                                     |                                         |                                     |                    |                                                                          | 0.00                                                             | 0.00                                                                                              | 0.00                                                                  | 0.00                                                               |  |
| (b.2.1) Bonos y PagarÚs de emisores residentes en Chile colocados en el exterior.                            |                      |                                                     |                                         |                                     |                    |                                                                          | 0.00                                                             | 0.00                                                                                              | 0.00                                                                  | 0.00                                                               |  |
| (c.1.1) Instrumentos de Renta Fija de Corto Plazo de emisores residentes en el exterior.                     |                      |                                                     |                                         |                                     |                    |                                                                          | 0.00                                                             | 0.00                                                                                              | 0.00                                                                  | 0.00                                                               |  |
| (c.2.1) Instrumentos de Renta Fija de Corto Plazo de emisores residentes en Chile, colocados en el exterior, |                      |                                                     |                                         |                                     |                    |                                                                          | 0.00                                                             | 0.00                                                                                              | 0.00                                                                  | 0.00                                                               |  |
| (d.1) CrUditos Otorgados al Exterior.                                                                        |                      |                                                     |                                         |                                     |                    |                                                                          | 0.00                                                             | 0.00                                                                                              | 0.00                                                                  | 0.00                                                               |  |
| (e.1.1) Depósitos a plazo Constituidos en el Exterior.                                                       |                      |                                                     |                                         |                                     |                    |                                                                          | 0.00                                                             | 0.00                                                                                              | 0.00                                                                  | 0.00                                                               |  |
| (f.1) Otros Activos Financieros                                                                              |                      |                                                     |                                         |                                     |                    |                                                                          | 0.00                                                             | 0.00                                                                                              | 0.00                                                                  | 0.00                                                               |  |
| <b>TOTALES</b>                                                                                               |                      |                                                     |                                         |                                     |                    |                                                                          |                                                                  |                                                                                                   |                                                                       |                                                                    |  |
|                                                                                                    |                      | Grabar                                              |                                         |                                     |                    |                                                                          |                                                                  |                                                                                                   |                                                                       |                                                                    |  |

*Imagen 24: Inversiones en el exterior denominadas en pesos chilenos*

Los montos deben presentarse en Dólares de los Estados Unidos. Una vez ingresados los valores, se debe hacer clic en el botón **Grabar**. La página web volverá al cuadro principal del Anexo 3.1. Cabe señalar que los montos ingresados en el cuadro de *Inversiones en CLP* deben estar contenidos en los valores ingresados en el cuadro principal. Esto quiere decir que el saldo y los movimientos del

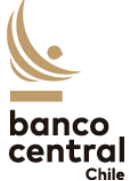

cuadro principal son el total de inversiones en el exterior, tanto para aquellas denominadas en divisas como en pesos chilenos.

Luego de verificar que la información a presentar este correctamente ingresada, se debe hacer clic en "**Enviar**" y posteriormente, confirmar que los datos corresponden en forma fidedigna y exacta a las operaciones que se informan. Además, existe la opción "**Limpiar**", la cual elimina las modificaciones que se hayan hecho del formulario y lo devuelve a su estado predeterminado.

|                                                                                                 |                                 |                                               | <b>TRANSACCIONES</b>                                     |                                            |                           |  |  |  |  |  |  |
|-------------------------------------------------------------------------------------------------|---------------------------------|-----------------------------------------------|----------------------------------------------------------|--------------------------------------------|---------------------------|--|--|--|--|--|--|
|                                                                                                 | 20.<br>Saldo Inicial            | 21.<br>Compras/aportes<br>de capital<br>$(+)$ | 22. Ventas, retiros<br>de capital y<br>rescates<br>$(-)$ | 23.<br><b>Otras Variaciones</b><br>$(+/-)$ | 24.<br><b>Saldo Final</b> |  |  |  |  |  |  |
| en el exterior.                                                                                 | $\pmb{0}$                       | 0                                             | $\pmb{0}$                                                | $\mathbf 0$                                | 0                         |  |  |  |  |  |  |
|                                                                                                 | 0                               | 0                                             | 0                                                        | 0                                          | 0                         |  |  |  |  |  |  |
|                                                                                                 | 0                               | 0                                             | 0                                                        | 0                                          | 0                         |  |  |  |  |  |  |
|                                                                                                 | 0                               | 0                                             | $\mathbf 0$                                              | 0                                          | 0                         |  |  |  |  |  |  |
|                                                                                                 | $\bf{0}$                        | $\bf{0}$                                      | 0                                                        | 0                                          | $\bf{0}$                  |  |  |  |  |  |  |
| os en el exterior.                                                                              | 0                               | $\mathbf 0$                                   | 0                                                        | 0                                          | 0                         |  |  |  |  |  |  |
|                                                                                                 | 0                               | 0                                             | 0                                                        | $\mathbf 0$                                | 0                         |  |  |  |  |  |  |
|                                                                                                 | $\pmb{0}$                       | 0                                             | 0                                                        | $\mathbf 0$                                | 0                         |  |  |  |  |  |  |
|                                                                                                 | 0                               | 0                                             | 0                                                        | 0                                          | 0                         |  |  |  |  |  |  |
|                                                                                                 | 0                               | 0                                             | 0                                                        | 0                                          | 0                         |  |  |  |  |  |  |
|                                                                                                 | 0                               | $\mathbf{0}$                                  | $\bf{0}$                                                 | 0                                          | <sub>0</sub>              |  |  |  |  |  |  |
| tanto las inversiones como los depósitos y créditos referidos en el Capítulo XII del Compendio. |                                 |                                               |                                                          |                                            |                           |  |  |  |  |  |  |
|                                                                                                 | <b>Limpiar</b><br><b>Enviar</b> |                                               |                                                          |                                            |                           |  |  |  |  |  |  |

*Imagen 25: Opción "Enviar" y "Limpiar" formulario.*

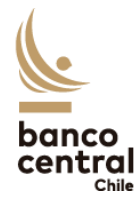

#### <span id="page-20-0"></span>4.1.2. Llenado del Anexo 3.2 (Enero-Diciembre)

En el caso de informar el período Enero-Diciembre, es decir, el último Anexo en ser informado en el año, se deberá ingresar información complementaria al Anexo 3.1. Esta información adicional corresponde al Anexo 3.2 y está relacionada con especificaciones del tipo de activo. Aquellos campos en los que se debe presentar la información adicional están subrayados de color azul, y al hacer clic en ellos, se abrirá una nueva ventana para completar dicha información

|                                                                                                    |                                 |                |                                               | <b>TRANSACCIONES</b>                                     |
|----------------------------------------------------------------------------------------------------|---------------------------------|----------------|-----------------------------------------------|----------------------------------------------------------|
| 9. Tipo de Activo                                                                                          | 10.<br>Saldo Inicial<br>$(+/-)$ |                | 11.<br>Compras/aportes de<br>capital<br>$(+)$ | 12. Retiros de<br>Capital<br>$(-)$                       |
| (a.1) Inversión Directa en Derechos o Acciones de Empresas o Sociedades residentes en el exterior.         | 5.850.000                       |                | $\bf{0}$                                      | οl                                                       |
| <b>B.2 INFORME DE OTRAS INVERSIONES EN EL EXTERIOR</b>                                                     |                                 |                |                                               |                                                          |
|                                                                                                    |                                 |                |                                               | <b>TRANSACCIONES</b>                                     |
| 19.<br><b>Tipo de Activo</b>                                                                               | 20.<br>Saldo Inicial            |                | 21<br>Compras/aportes<br>de capital<br>$(+)$  | 22. Ventas, retiros<br>de capital y<br>rescates<br>$(-)$ |
| (4.2) Inversión de Cartera en Derechos o Acciones de Empresas o Sociedades residentes en el exterior.      |                                 | $\Omega$       | $\bf{0}$                                      |                                                          |
| (a.3) Inversión de Cartera en Títulos de emisores residentes en Chile (ADRs, URs, etc.)                    |                                 | $\Omega$       | 0                                             |                                                          |
| (b.1) Bonos y Pagarés de emisores residentes en el exterior.                                               |                                 | $\Omega$       | $\mathbf 0$                                   |                                                          |
| (b.2) Bonos y Pagarés de emisores residentes en Chile colocados en el exterior.                            |                                 | $\Omega$       | $\bf{0}$                                      |                                                          |
| (c.1) Instrumentos de Renta Fija de Corto Plazo de emisores residentes en el exterior.                     |                                 | $\overline{0}$ | $\mathbf 0$                                   |                                                          |
| (c.2) Instrumentos de Renta Fija de Corto Plazo de emisores residentes en Chile, colocados en el exterior. |                                 | $\mathbf{0}$   | $\mathbf 0$                                   |                                                          |
| (d) Créditos Otorgados al Exterior.                                                                        |                                 | $\Omega$       | $\theta$                                      |                                                          |
| (e.1) Depósitos a plazo Constituidos en el Exterior.                                                       |                                 | n              | $\mathbf{0}$                                  |                                                          |
| (f) Otros Activos Financieros                                                                              |                                 | 600.000        | $\mathbf 0$                                   |                                                          |
| (g) Otros Activos NO Financieros                                                                           |                                 | O              | $\mathbf 0$                                   |                                                          |
| <b>TOTALES</b>                                                                                             |                                 | 600.000        |                                               | o                                                        |

*Imagen 26: Vínculos a información adicional correspondientes al Anexo 3.2.*

| a.2                        |            |                      |                           |  | Inversión de Cartera en Derechos o Acciones de Empresas o Sociedades residentes en el exterior. |                           |                                                             |                                                                |                                                                         |  |
|----------------------------|------------|----------------------|---------------------------|--|-------------------------------------------------------------------------------------------------|---------------------------|-------------------------------------------------------------|----------------------------------------------------------------|-------------------------------------------------------------------------|--|
| 12.<br>Pais                |            | 13.<br><b>Moneda</b> | 14.<br><b>Saldo Final</b> |  | Con el controlador o coligante del inversionista (%)                                            |                           | Con otras personas relacionadas con el inversionista (%)    |                                                                |                                                                         |  |
| $\checkmark$               |            | $\check{ }$          |                           |  |                                                                                                 |                           |                                                             |                                                                |                                                                         |  |
| Agregar                    | Actualizar | Limpiar              |                           |  |                                                                                                 |                           |                                                             |                                                                |                                                                         |  |
| <b>DETALLE OPERACIONES</b> |            |                      |                           |  |                                                                                                 |                           |                                                             |                                                                |                                                                         |  |
| <b>Accion</b>              |            | $\frac{12}{Pais}$    |                           |  | 13.<br>Moneda                                                                                   | 14.<br><b>Saldo Final</b> | Con el controlador o<br>coligante del inversionista<br>(% ) | Con otras personas<br>relacionadas con el<br>inversionista (%) | 15.<br>Porcentaje<br>del saldo<br>final con<br>personas<br>relacionadas |  |
| <b>TOTALES</b>             |            |                      |                           |  |                                                                                                 |                           | 0.00                                                        | 0,00                                                           |                                                                         |  |
| Aceptar                    |            |                      |                           |  |                                                                                                 |                           |                                                             |                                                                |                                                                         |  |

*Imagen 27: Información adicional tipo de activo a.2.*

Si el saldo final del tipo de activo reportado es mayor a cero, deberá presentar esta información complementaria. Deberá indicar al menos una línea por tipo de activo, seleccionando el país y las demás características requeridas. Al terminar de ingresar los datos para una línea, hacer clic en **Agregar**. Los datos se grabarán en la tabla **DETALLE OPERACIONES**. Una vez ingresada toda la información necesaria, se debe hacer clic en el botón **Aceptar**. Se volverá al cuadro principal rellenado tanto el saldo final como el porcentaje de relación (para los tipos de activo distintos de a.1).

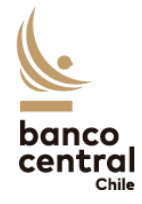

### <span id="page-21-0"></span>4.2. Glosario de campos a completar:

Esta sección tiene como objetivo explicar de manera general los campos que deben completarse en el Anexo 3, tanto para Internet como para su formato físico. El Anexo se divide en "Antecedentes Generales" y en otros dos cuadros: Inversión Directa y Otras Inversiones.

Se considera una inversión directa en derechos o acciones de empresas o sociedades residentes en el exterior, si es que la entidad tiene control de al menos 10% del derecho a voto de las acciones de la sociedad o un porcentaje equivalente que le permita tomar decisiones en su administración y dirección.

**a) Campos comunes**: Corresponden a los campos N°10 al 14 para inversión directa, y de los campos N°20 al 24 para Otras inversiones

- *Saldo inicial:* Corresponde al valor final de la inversión que se tiene hasta diciembre del año anterior al que se informa.
- *Compras/aportes de capital:* Corresponden a las nuevas inversiones realizadas en el periodo que se informa, por ejemplo, compra de acciones o reinversión de utilidades.
- *Retiros de capital:* Corresponden a las salidas de inversión realizadas en el periodo que se informa, por ejemplo, ventas de acciones o retiros de capital.
- *Otras variaciones:* Corresponden a variaciones del valor de la inversión u otros ajustes, por ejemplo, que cambie el precio de la acción en la que se invierte.
- *Saldo Final:* Corresponde al valor acumulado de la inversión al cierre del periodo informado. Es equivalente a:

**Saldo inicial + Compras/aportes de capital – Retiros de capital ± Otras variaciones.** 

**b) Inversión Directa:** A continuación, se explican los campos del N°15 al 18.

*Campo N°15, Utilidades o pérdidas generadas en el período:* Son las utilidades que le corresponde recibir al reportante, de acuerdo a la participación en la empresa en la que invierte, es decir, las utilidades de la empresa multiplicadas por el porcentaje de participación. Esto también se realiza en caso de pérdidas.

Inversionista posee 20% de las acciones.

La empresa declara \$2.000.000 en utilidades.

20% x \$2.000.000 = **\$400.000** a reportar

*Imagen 26: Ejemplo de Utilidades a reportar.*

*Campo N°16, Monto del dividendo aprobado en el periodo:* Corresponde al monto **total** aprobado a repartir por la entidad en la que se invierte, es decir, se debe completar con el total que repartirá la

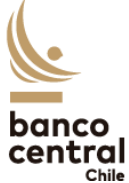

empresa a todos sus inversionistas, no solo a lo que recibe el reportante. Esto se puede observar en el Estado de Resultados de la empresa.

*Campo N°17, Utilidades o dividendos percibidos en el periodo:* Corresponde a las utilidades o dividendos **recibidos** por el inversionista, es decir, es una parte del campo N°16 (Total) que se recibe de acuerdo a la cantidad de acciones en las que se invirtió. Generalmente, las empresas pagan un monto por cuota a cada inversionista, esto se puede observar en el Estado de Resultados de la misma, por lo tanto, corresponde al N° de acciones que tiene el inversionista multiplicado por el monto por cuota que asigna la empresa.

Inversionista posee 20.000 acciones.

La empresa declara el pago de dividendos de \$0,8 por acción.

20.000 x \$0,8 = **\$16.000** a reportar.

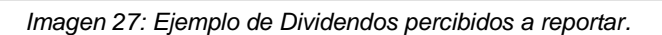

*Campo N°18, Impuesto pagado en el periodo:* Corresponde al impuesto que paga el inversionista de acuerdo al porcentaje de participación que tiene sobre la empresa en la que invierte.

Inversionista posee el 35% de las acciones.

Empresa debe pagar \$10.000.000 en impuestos.

35% x \$10.000.000 = **\$3.500.000** a reportar

*Imagen 28: Ejemplo de impuesto pagado a reportar.*

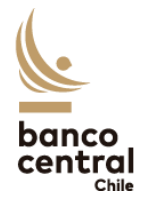

**c) Otras Inversiones:** A continuación, se explican los campos del N°25 al 29.

*Campo N°25, Intereses, dividendos y utilidades percibidos en el periodo:* Corresponde a la suma final de intereses, dividendos y utilidades que recibe la entidad reportante, por parte de la empresa en la que invierte, durante el periodo informado.

Los campos del N° 26 al 29 señalan como se divide el total de la inversión, en relación con el Saldo Final. El porcentaje a reportar en cada cuadro corresponde al monto invertido en esa categoría, dividido por el Saldo final. Dado lo anterior, la suma de los porcentajes de los siguientes campos, siempre debe sumar 100%.

*Campo N°26, Con el controlador o coligante del inversionista:* Corresponde al porcentaje de la inversión que se realiza con el controlador de la entidad. Este caso se da, por ejemplo, si una filial en Chile le compra acciones a su casa matriz que se encuentra en un país extranjero.

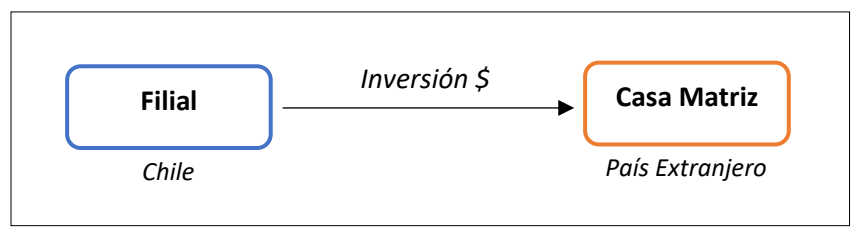

 *Imagen 29: Ejemplo de inversión con el controlador del inversionista.*

*Campo N°27, Con entidades controladas por el inversionista o sus sociedades*: Es el caso contrario al anterior, se da cuando una entidad invierte en otra que controla. Este caso se da, por ejemplo, si la casa matriz ubicada en Chile realiza una inversión y movimiento de dinero a una filial que se encuentre en el exterior.

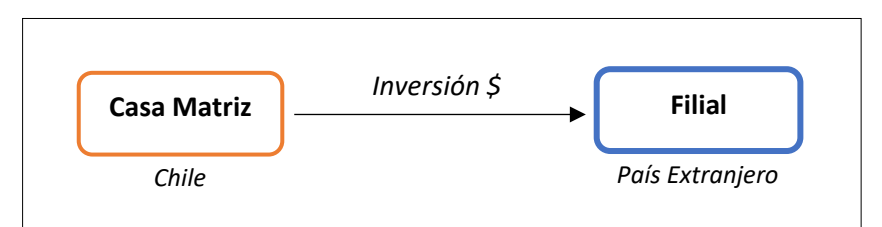

*Imagen 30: Ejemplo de inversión con entidad controlada por inversionista.*

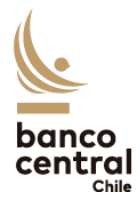

*Campo N°28, Con otras personas relacionadas con el inversionista:* Corresponde al caso en donde la inversión se realiza con una entidad que no es controladora ni controlada por el inversionista, pero existe relación entre ambas. Se da, por ejemplo, si la inversión se realiza entre dos filiales, es decir si una filial en Chile invierte en una filial del mismo grupo en el exterior.

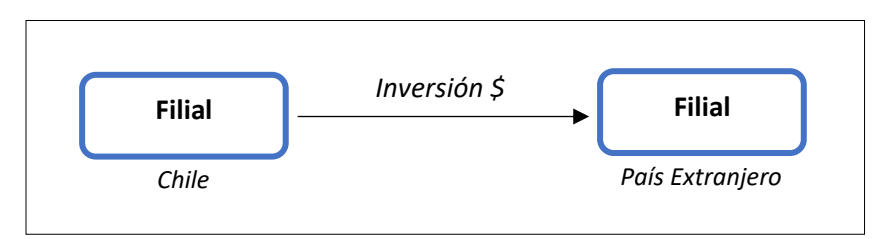

*Imagen 31: Ejemplo de inversión con entidad o persona relacionada con el inversionista.*

*Campo N°29, Con personas no relacionadas con el inversionista:* Se da en cualquier caso distinto a los demás, es decir, cuando una entidad invierte en otra que no tiene ninguna relación con la misma.

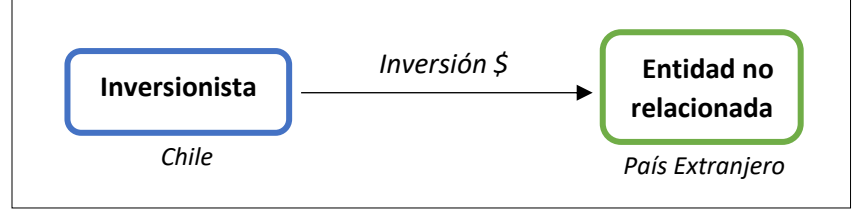

*Imagen 32: Ejemplo de inversión con entidad no relacionada con el inversionista.*

Hay que destacar que se puede dar más de un caso y que se deben especificar de manera clara los porcentajes correspondientes. Por ejemplo, si una empresa que es filial y controladora a la vez, invierte en su casa matriz y también en la que controla, se deben completar los campos 26 y 27. Siempre hay que tener en cuenta que el porcentaje se determina utilizando el Saldo Final (Campo N°24).

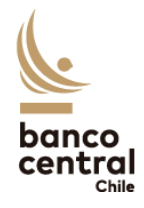

### 4.3. Consulta, Modificación y Anulación de Anexos enviados

Una vez que se hayan subido los Anexos, estos se pueden consultar a través del sistema con el fin de realizar revisiones o editarlos, siempre y cuando el Banco Central lo disponga. Para esto, se debe ingresar al sistema y posteriormente seleccionar la opción Consultar relacionada con el Anexo 3 del Capítulo XII.

| Formulario VIII Anexo 3.1 | ₹ |    | v                           |
|---------------------------|---|----|-----------------------------|
| Formulario VIII Anexo 3.2 | 屝 | ⇔  | ū                           |
| Formulario IX Anexo 1     | ╔ | œ  | v                           |
| Formulario IX Anexo 2     | 厚 | ఆ⇒ | v                           |
| Formulario IX Anexo 3     | ╔ | ⇔  | v                           |
| Formulario X Anexo 1      | 厚 | ⇔  | v7                          |
| Formulario XII Anexo 1    | 屝 | Ð  | v                           |
| Formulario XII Anexo 2    | 厚 | ఆ⇒ | v                           |
| Formulario XII Anexo 3    | 冨 | Ð  | v                           |
| Formulario XIII Anexo 1   | 屝 | ÷  | $\pi \rightarrow$           |
| Formulario XIII Anexo 2   | 屝 |    | Consulta de Anexos Enviados |
| Formulario XIII Anexo 3   | 厚 | ⇔  | Consultar                   |
| Formulario XIII Anexo 5   | 冨 | œ  | ᠮᢇ                          |
| Formulario XIV Anexo 2    | ぼ | ÷  | ザフ                          |
| Formulario XIV Anexo 3    | ぼ |    | サフ                          |

*Imagen 33: Consulta de Anexos enviados.*

Posteriormente se mostrará una nueva ventana, en dónde se podrá consultar el Anexo de acuerdo al número de presentación, fecha de presentación, periodo informado o estado del informe. Finalmente se debe hacer Clic en buscar.

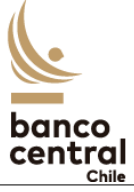

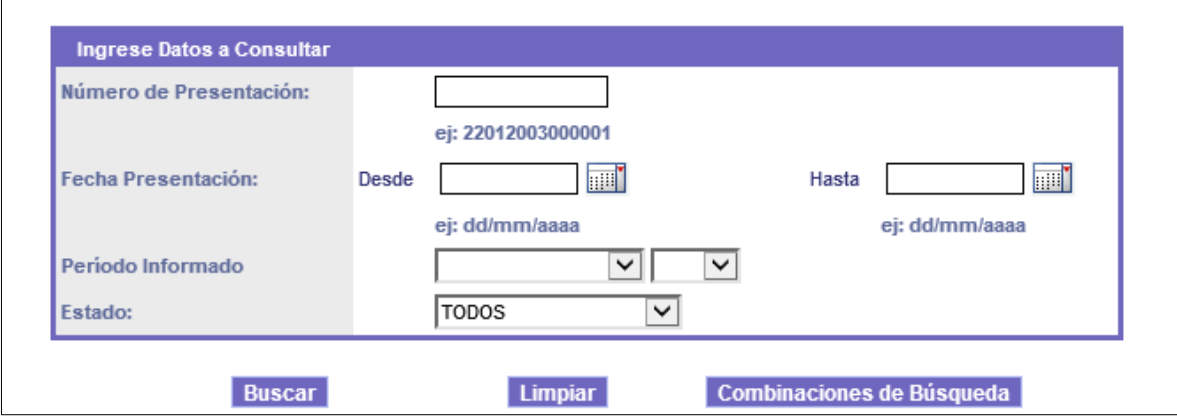

*Imagen 34: Datos de búsqueda de Anexo.*

Una vez ingresado los datos, el sistema arrojará todos los formularios que coincidan con los datos de búsqueda. Luego se deberá seleccionar el número de presentación, lo que abrirá la ventana con los datos del Anexo que se había completado previamente. Estos datos se podrán editar para ser reenviados dependiendo de su estado o de si el Banco Central lo solicita.

| 1. Número de<br>Presentación | 2. Fecha de<br>Presentación | 3. Período Informado    | 4. Nombre Informante                     | 5. Fecha<br>Estado | 6. Estado |
|------------------------------|-----------------------------|-------------------------|------------------------------------------|--------------------|-----------|
| 20190225000001               | 25/02/2019                  | Enero - Septiembre 2013 | JOSE MANUEL RIVEROS NAVARRETE 25/02/2019 |                    | Recibido  |
| 20190220000002               | 20/02/2019                  | Enero - Marzo 2018      | JOSE MANUEL RIVEROS NAVARRETE 20/02/2019 |                    | Recibido  |
| 20180109000001               | 09/01/2018                  | Enero - Diciembre 2017  | MIGUEL ANGEL BOZO LABARCA                | 13/09/2018         | Reenviado |
| 20171003000001               | 03/10/2017                  | Enero - Septiembre 2017 | MIGUEL ANGEL BOZO LABARCA                | 04/10/2017         | Revisado  |
| 20170906000001               | 06/09/2017                  | Enero - Junio 2017      | <b>MIGUEL ANGEL BOZO LABARCA</b>         | 12/09/2017         | Revisado  |

*Imagen 35: Formularios encontrados.*

Finalmente, luego de realizar todas las modificaciones necesarias, se debe hacer clic en **Reenviar** para subir el formulario nuevamente.

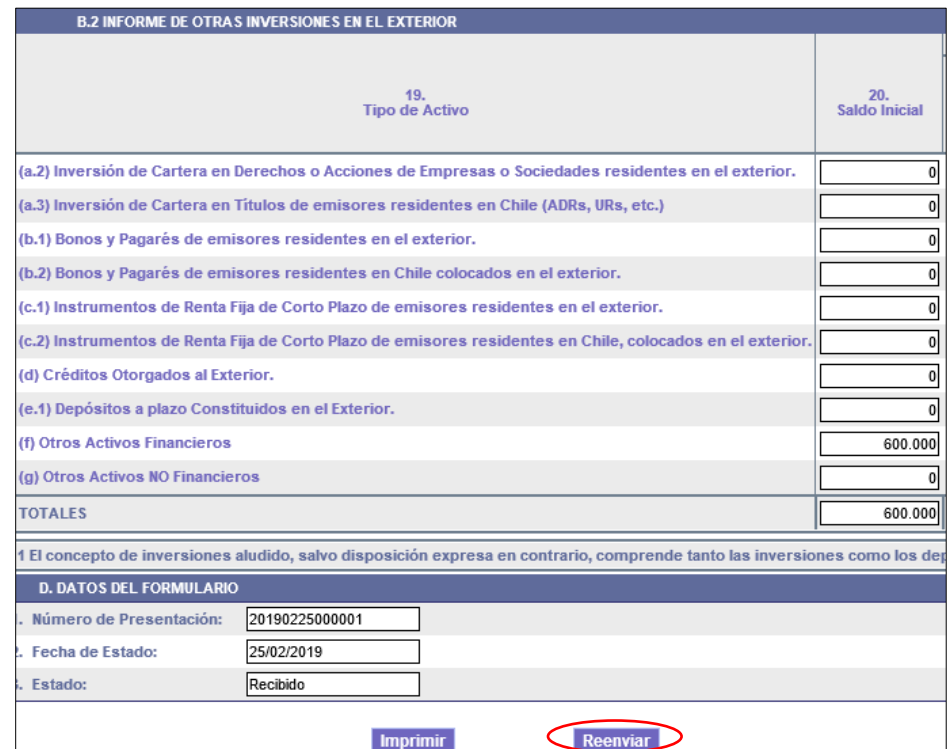

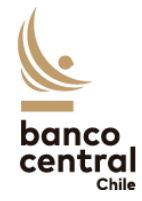

*Imagen 36: Reenvío de formulario Anexo 3.*